- Notes:  $\Box$  1. Keep the power on at all times during this process. 2. If the Internet LED  $\mathcal G$  does not turn solid after about 1 minute, call your ISP's customer service.
	- 3. If the Wireless LED  $\widehat{\,\cdot\,}$  is off, press the Wi-Fi ON/OFF button on the back panel, then check the LEDs again.

 $\widehat{\mathcal{L}}$ 

<sup>1</sup> Connect the coaxial cable and power adapter to the **2** Wait for about 1 minute until the following LEDs turn solid median ray to the **2** Wait for about 1 minute until the following LEDs turn solid on.

**3**

Connect the coaxial cable and power adapter to the

### Connect your device to the modem router via a wired or wireless connection.

- Connect the computer to the modem router's LAN port via an Ethernet cable. Wired:
- Wireless: On your device, select and connect to the modem router's wireless network. The default wireless network name (SSID) and password are printed on the Information Card found in the modem router's packaging.

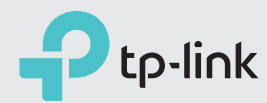

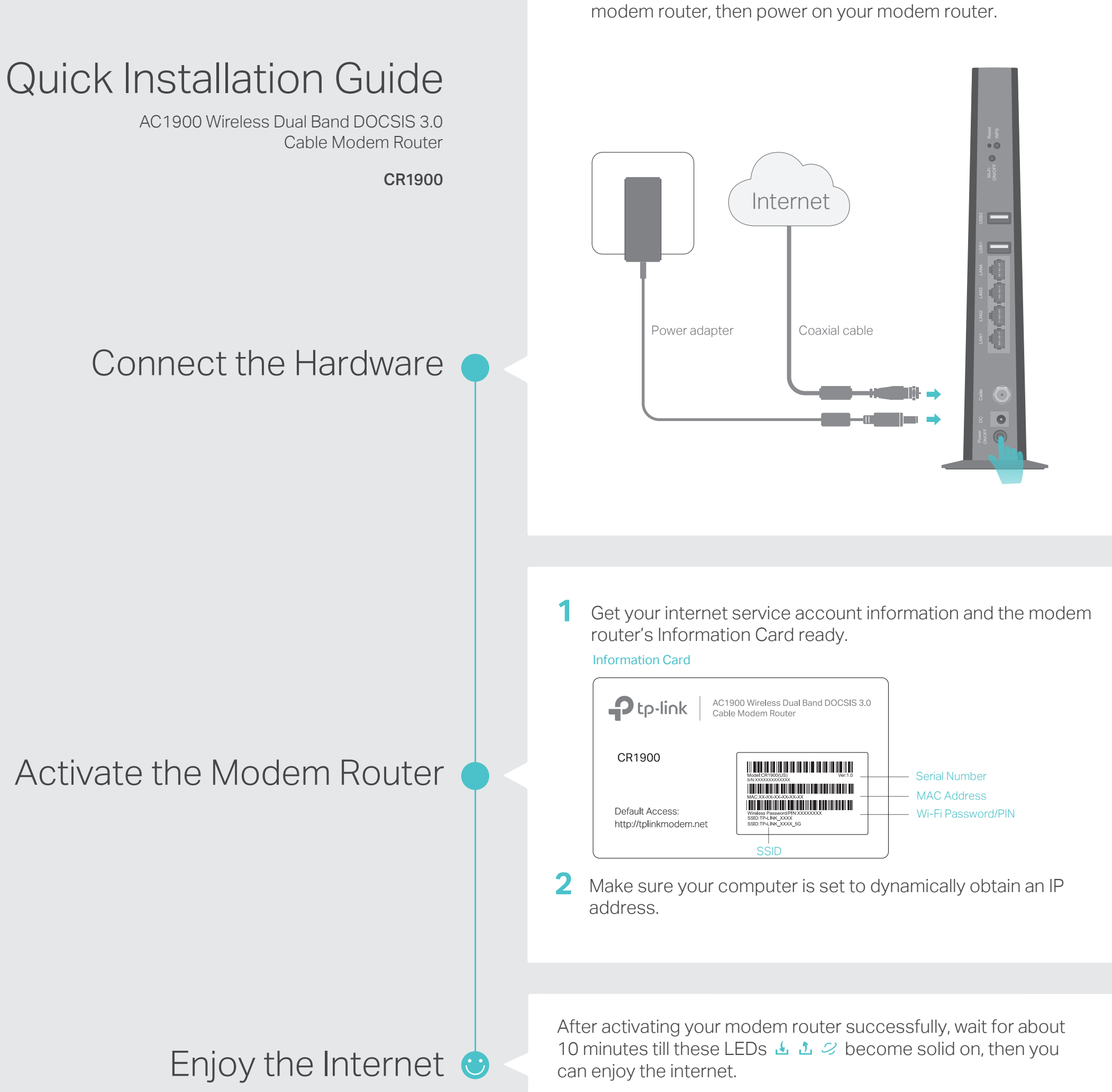

Alternatively, you can set up a connection via the WPS button, which is on the back panel of the modem router. For more information about WPS, refer to the User Manual at http://www.tp-link.com.

- **3** Launch a web browser, and visit any website. You will be automatically redirected to your service provider's self-activation page.
- **4** Follow the on-screen instruction to activate the modem router router.
	- If you have any problem activating your modem router, please contact your Internet Service Provider (ISP).

If you want to customize the wireless network, please flip this piece of paper to see detailed instructions.

Note: If you are unable to access the internet, refer to FAQ > Q1 for instructions.

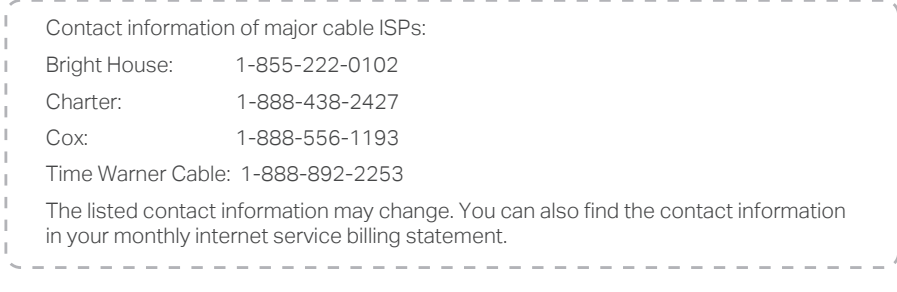

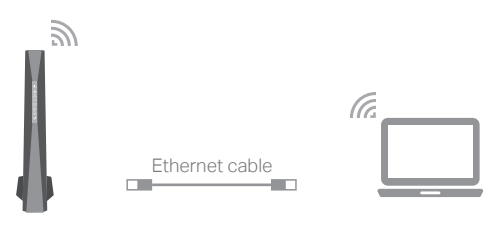

### Q1. What can I do if I cannot access the internet?

- A1. Make sure all cables are properly and securely connected to the modem router.
- A2. Contact your internet service provider to make sure the modem router is activated.
- A3. Contact our Technical Support if the problem persists.

### Q2. What can I do if the login page does not appear?

- A1. If the computer is set to a static or fixed IP address, change the computer's setting to obtain an IP address automatically.
- A2. Make sure http://tplinkmodem.net or http://192.168.1.1 is correctly entered in the web browser.
- A3. Use another web browser and try again.
- A4. Reboot your modem router and try again.
- A5. Disable then re-enable the network adapter being used.

## FAQ (Frequently Asked Questions)

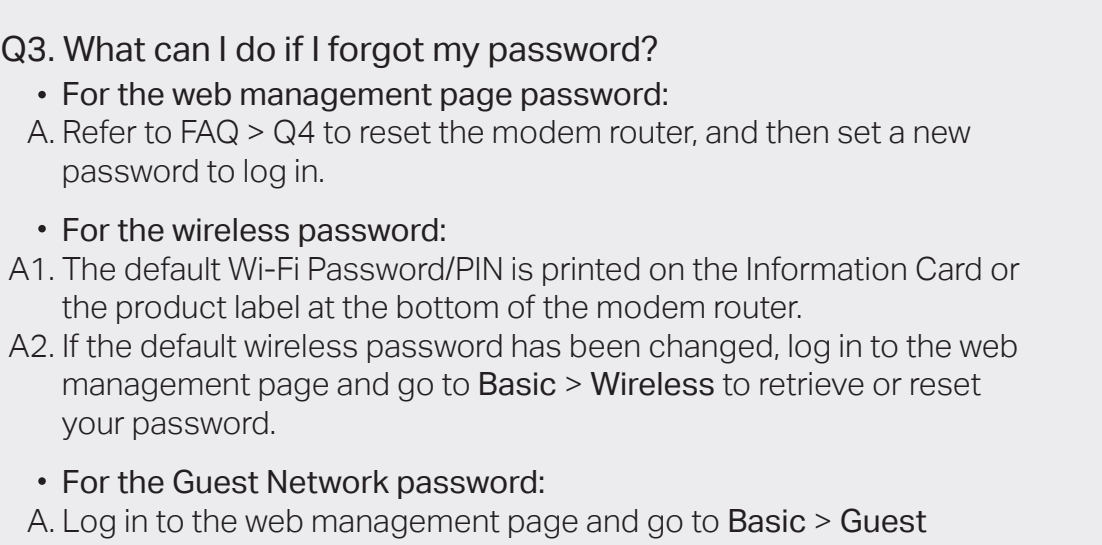

Network to retrieve or reset the password.

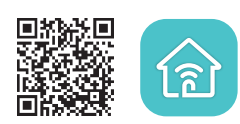

# USB Features

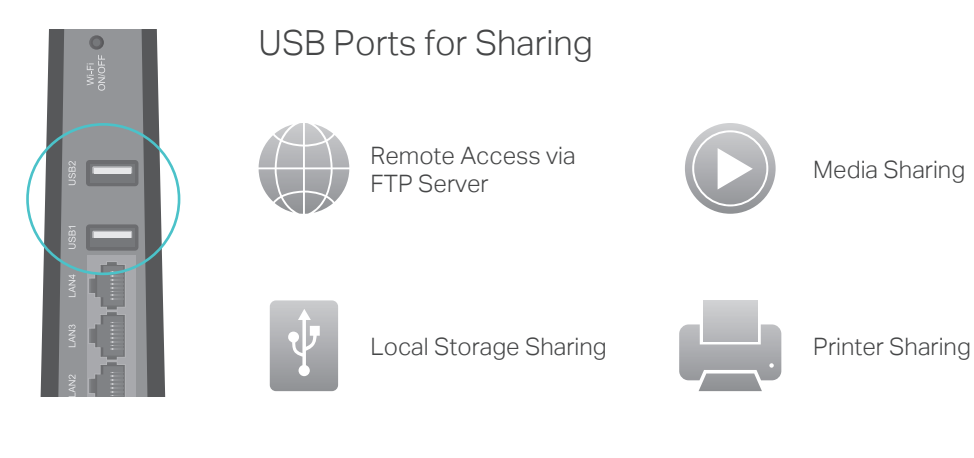

The USB ports can be used for media sharing, storage sharing and printer sharing within your local network. You can also set up an FTP server to access your files remotely through the internet.

驧

To learn more about the USB features, visit http://tp-link.com/app/usb, or simply scan the QR code.

## LED Indicators

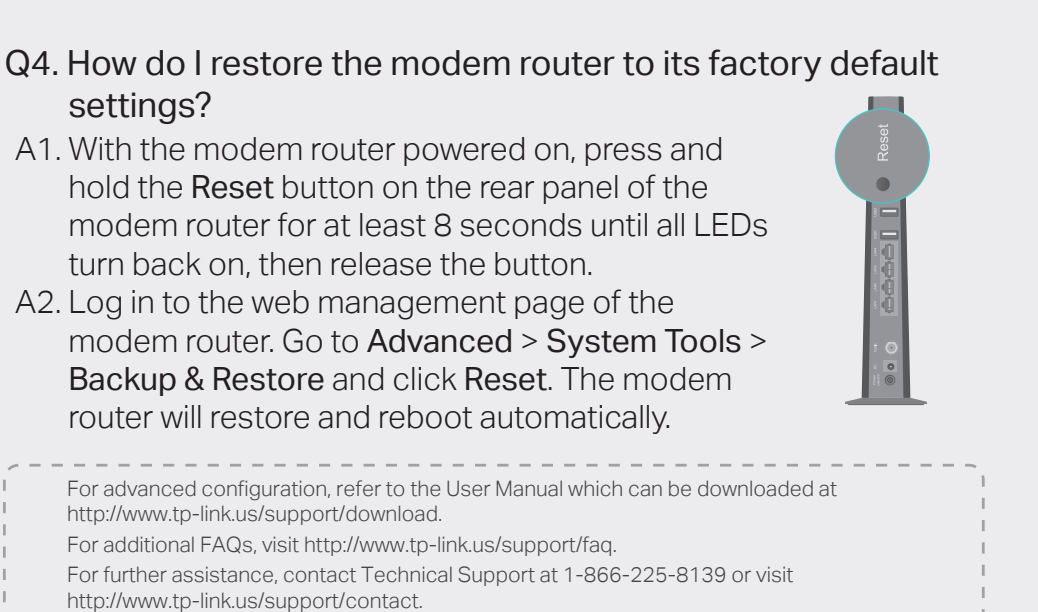

# Customize the Wireless Network

- 1. Connect your device to the modem router via a wired or wireless connection.
- 2. Launch a web browser and type in http://tplinkmodem.net or http://192.168.1.1. Create a new password (1-15 characters) and click Save.

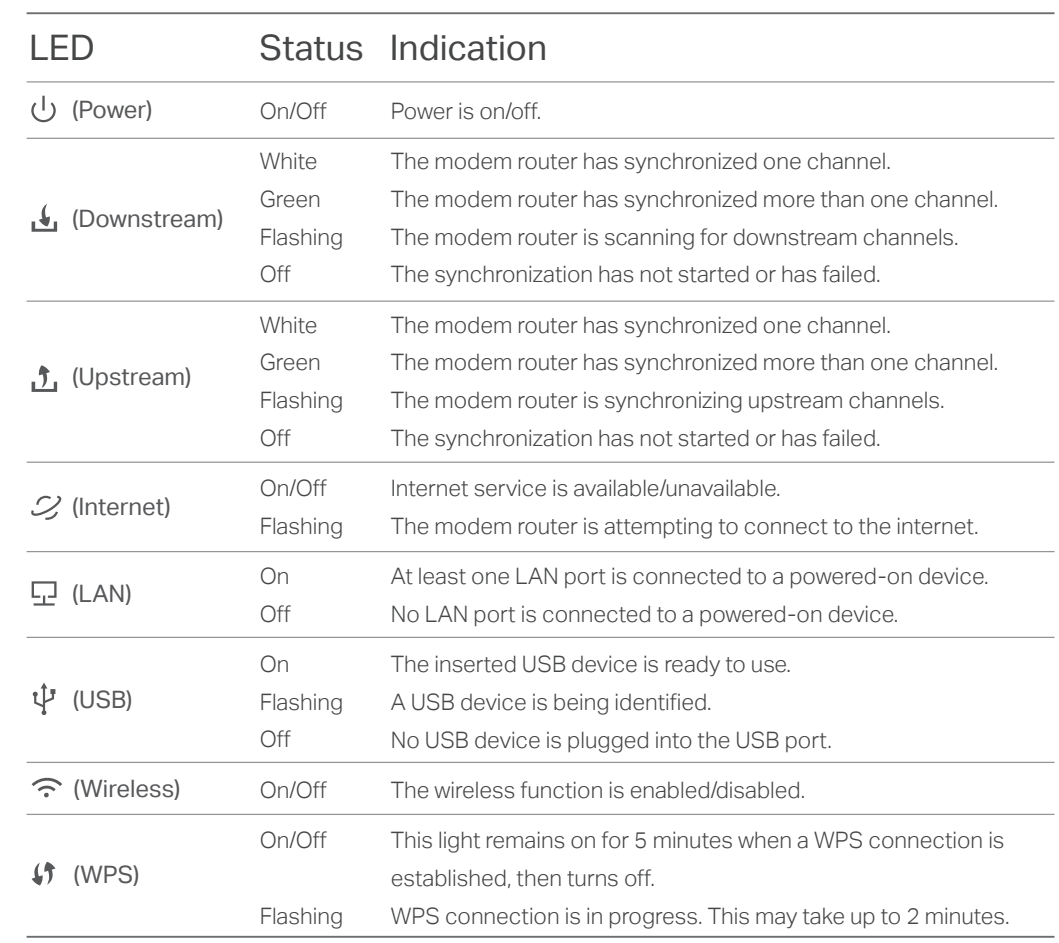

Note: If the login page does not appear, please refer to FAQ > Q2.

- Note: For subsequent logins, you only need to enter the password that you have created. 3. Enter the password you created and click Log in.
- 4. Go to Basic > Wireless to personalize your wireless network name (SSID) and password, then click Save.

Once done, you will need to reconnect to your wireless network using the new SSID and password.

Note: To enable and customize guest network, go to <mark>Basic > Guest Network</mark>.

The product should be connected to cable distribution system that grounded (earthed) in accordance with ANSI/NFPA 70, the National Electrical Code (NEC), in particular Section 820.93 - Grounding of Outer Conductive Shield of a Coaxial Cable.

# Safety Information

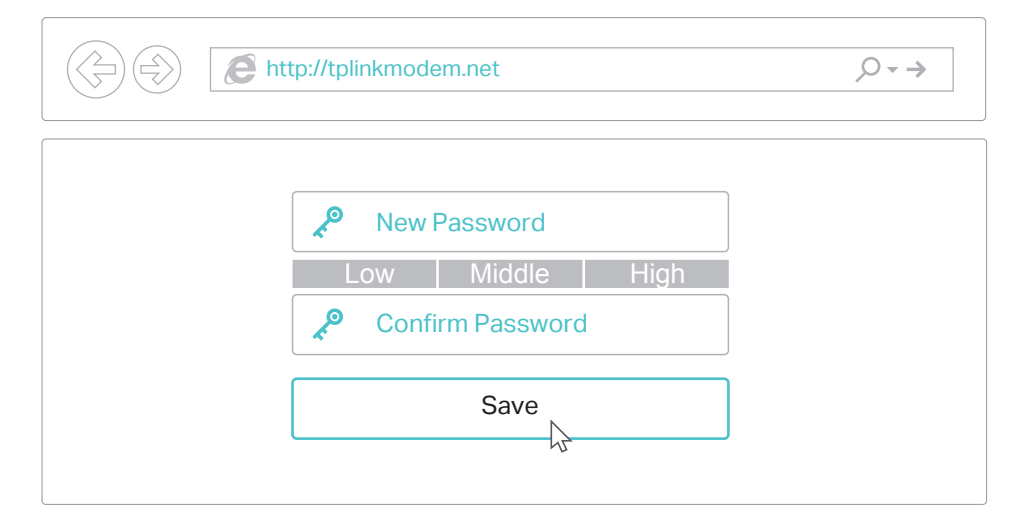

7106506800 REV1.0.0 ©2016 TP-LINK

7106506800<br>apo16 TB-11

**THE REAL PROPERTY AND REAL PROPERTY** 

To manage your network conveniently on your mobile device, scan the QR code to download the Tether App.

# Tether App